## Del Norte Bank

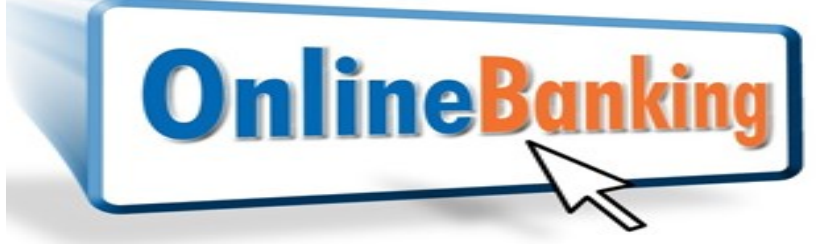

## Registration

- 1) Go to Del Norte Bank's website: truelocalbank.com
- 2) Click the orange ONLINE BANKING button at the top.
- 3) Click on "Not enrolled? Sign up now"
- 4) Complete the Customer Type, Account Type, Account Number To An Account You Own, Amount Of A Recent Transaction (for checking, within last 5 business days, for savings, CD or loan, within past 3 months) and Social Security Number/Tax ID fields.
- 5) Scroll down and enter the Login Name you would like to use.
- 6) Scroll down and enter the Email Address previously provided to the bank.
- 7) Click the box "I'm not a robot"
- 8) Click submit

9) You will receive a confirmation code emailed to you. If you do not see it in your Inbox, check your Spam folder. Enter the Confirmation Code and click submit. 10) Next you will set up your password. If must be at least 8 digits long and contain at

least 1 capital letter, one number and one special character.

11) In some instances, enrollments are subject to review by the bank. If this is the case you will receive a message stating "Your account is under review by the bank. You will receive an email when your account has been approved."

12) Once the bank approves your enrollment you will receive an email thanking you for registering your Bank login. You are then able to login using the User Name and Password you provided during enrollment. This information is case sensitive. For security purposes, please do not share your User Name or Password with anyone.

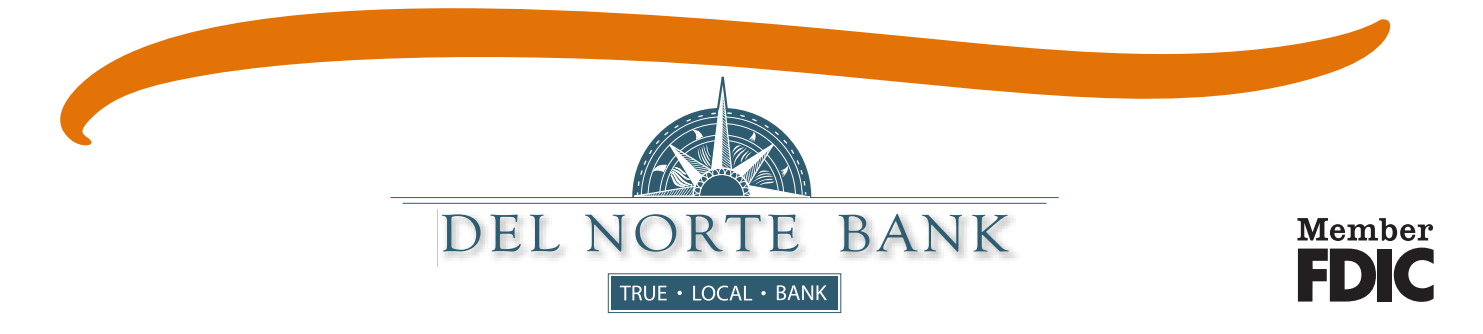